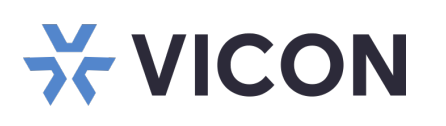

## **Quick Start Guide: Shadow Elite Application/VAX Servers 1U Form Factor**

This sheet covers the installation of the Valerus Elite Application and/or VAX Servers 1U rack mount form factor. This system should only be installed by a qualified technician using common hand tools and approved materials in accordance with the National Electrical Code ANSI/NFPA 70, state and local wiring codes.

Unpack the unit and place it in the mounting location.

- Keyboard and mouse are included with the unit. Rail kit provided.
- Connect monitor(s) using the adapter provided.
- Connect device to the network using the WAN (Internet) port. Refer to figure above. The port is setup to procure an IP address automatically using DHCP.
- Attach the power cords and power the unit on. It is recommended to use an Uninterrupted Power Supply (UPS) to prevent data loss/corruption and/or drive failures due to sudden power loss.

VICON INDUSTRIES INC. TEL: 631-952-2288 FAX: 631-951-2288 TOLL FREE: 800-645-9116 24-Hour Technical Support: 800-34-VICON (800-348-4266) UK: +44 (0) 1489 566300 WEB: vicon-security.com

Vicon part number 8009-8323-60-02 Product specifications subject to change without notice. Copyright ©2024. All rights reserved. Vicon and its logo are registered trademarks and Valerus and its logo are trademarks of Vicon Industries Inc.

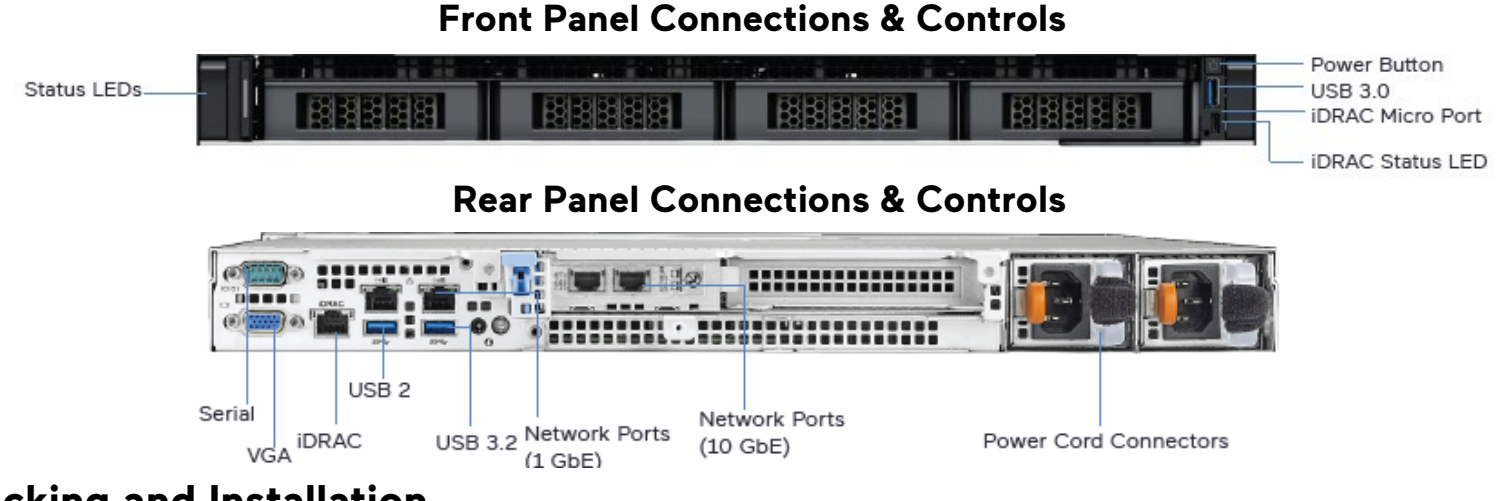

### **Unpacking and Installation**

- 1. Log into Windows using default credentials (login: VII; password: 1234).
- 2. Update Valerus as necessary. Refer to Vicon's [website.](https://www.vicon-security.com/software-downloads-library/valerus-vms-software/)
- 3. Upon login, double click on the Valerus icon to launch the application. Note: This icon launches Valerus in Internet Explorer®. To launch Valerus using the Microsoft® Edge® browser, refer to the section that follows.

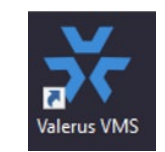

- 4. Sign into the application using default credentials (login: admin; password: 1234). **Note:** For increased security, it is highly recommended to change the credentials upon first login both for Windows and Valerus application.
- 5. Click on the Configuration tab and then on NVRs.
- 6. There should be no NVRs attached to the system.

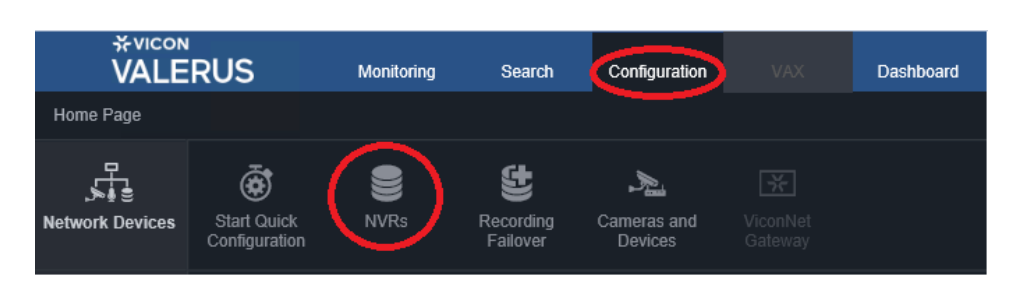

- Click on "Add Discovered NVRs."
- 7. All the available NVRs on the network will show up on this screen, including the unconnected network ports on the system. Select the IP address of the desired NVR and then click Apply and close.
- 8. With the NVR added successfully, and the Status OK (green check), the system is ready to add cameras.

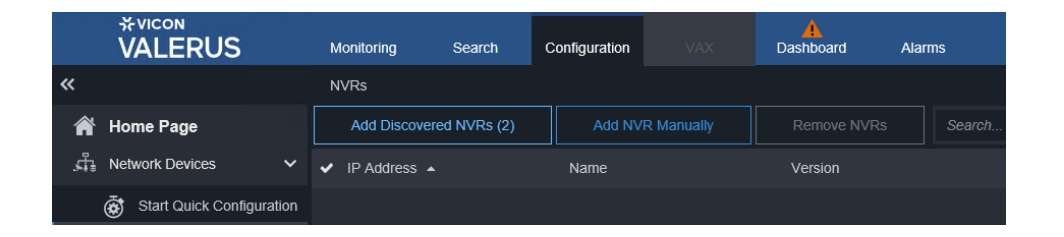

### **Configure System: Valerus Application Server**

If you are using this as a Valerus Application Server or for both Valerus and VAX, proceed below. If you are using the server for VAX only, skip the section below and proceed to the Launching VAX section that follows.

# **X VICON**

VICON INDUSTRIES INC. TEL: 631-952-2288 FAX: 631-951-2288 TOLL FREE: 800-645-9116 24-Hour Technical Support: 800-34-VICON (800-348-4266) UK: +44 (0) 1489 566300 WEB: vicon-security.com

- 1. Log into Windows using default credentials (login: VII; password: 1234).
- 2. Update Valerus as necessary. Refer to Vicon's [website](https://www.vicon-security.com/software-downloads-library/valerus-vms-software/).
- 3. A link to an Edge Installation Tool has been provided on the desktop. Click on the link to launch the tool. Additionally, Valerus can be launched to be used as a desktop application. Refer to Vicon's [website](https://www.vicon-security.com/software-downloads-library/valerus-vms-software/) for that software and installation guide.
- 4. The Valerus Edge Configurator screen will display. Add the IP address of the Valerus Application Server to be viewed and click the Add button. A message will display that a restart of the PC is required for changes to take effect. Click OK (just clicking OK will not restart the PC). More addresses can be added as needed. After all IP addresses have been added, restart the PC.
- 5. Click the create shortcut button (noted in red box) to place a shortcut icon on the desktop. Use this icon to launch Valerus in Edge. Valerus can also be accessed directly from the Edge browser by entering its IP address in the Edge browser; Valerus will launch.
- 6. Sign into the application using default credentials (login: admin; password: 1234). **Note:** For increased security, it is highly recommended to change the credentials upon first login both for Windows and Valerus application.

### **Launching Valerus**

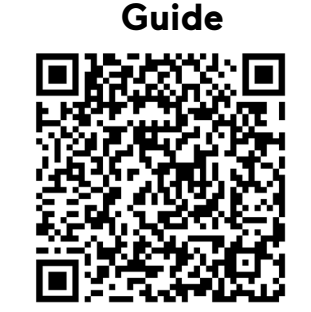

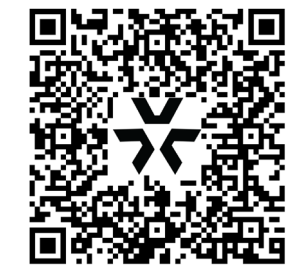

Valerus/VAX documentation has been provided on the system. A link is on the desktop. For the most updated documentation, visit Vicon's website at: [www.viconsecurity.com/products/valerus-vms/](http://www.viconsecurity.com/products/valerus-vms/) or [https://www.vicon-security.com/products/access](https://www.vicon-security.com/products/access-control/vax-overview/)[control/vax-overview/](https://www.vicon-security.com/products/access-control/vax-overview/)

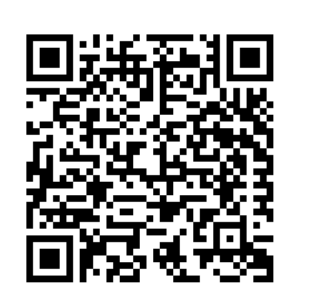

### **Launching VAX**

#### **Valerus Manual Valerus Performance VAX Manual**

- 1. Log into Windows using default credentials (login: VII; password: 1234).
- 2. Update VAX as necessary. Refer to Vicon's [website.](https://nam02.safelinks.protection.outlook.com/?url=https%3A%2F%2Fwww.vicon-security.com%2Fsoftware-downloads-library%2Fvax-access-control-software%2F&data=05%7C01%7CWBrickman%40vicon-security.com%7Ccd99bae906514a3ed56a08dbba10819f%7Ccebf42d01f5f47b3a3e56b87f5486f4e%7C0%7C0%7C638308352292521323%7CUnknown%7CTWFpbGZsb3d8eyJWIjoiMC4wLjAwMDAiLCJQIjoiV2luMzIiLCJBTiI6Ik1haWwiLCJXVCI6Mn0%3D%7C3000%7C%7C%7C&sdata=a6pd0noNifKdDrOoj8Ta1%2FAV98aDljd52%2BlJsgoeq1o%3D&reserved=0)
- 3. Click on the VAX shortcut icon on the desktop. You can also go to the Start menu and click on the VAX icon inside the VAX folder.
- 4. The first time VAX is launched, an initial Configuration screen will display. Fill out all pertinent information, including username and password.
- 5. The next time VAX is launched, a login screen will display. Enter the username/password that was previously created.

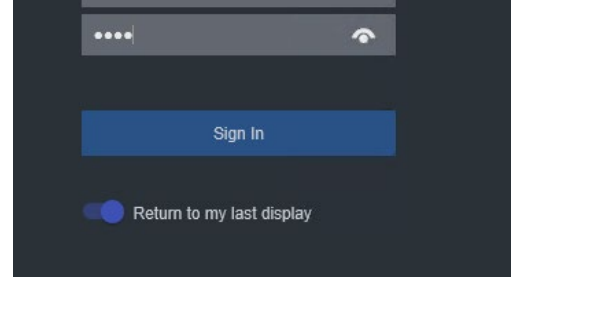

admin

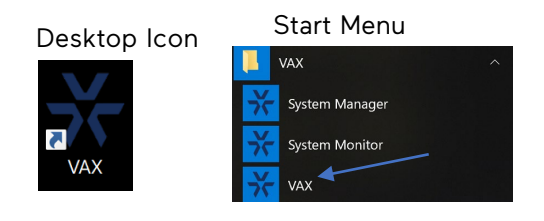

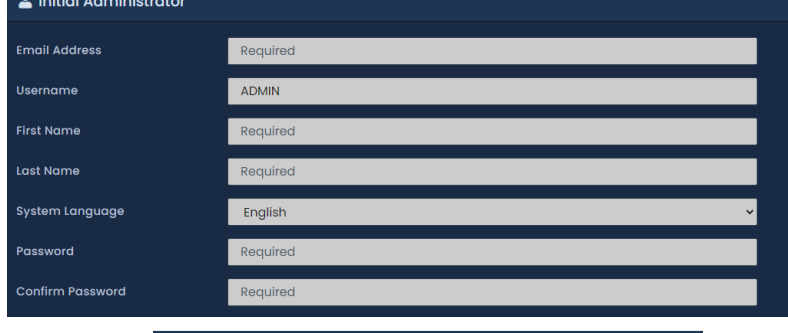

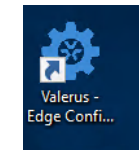

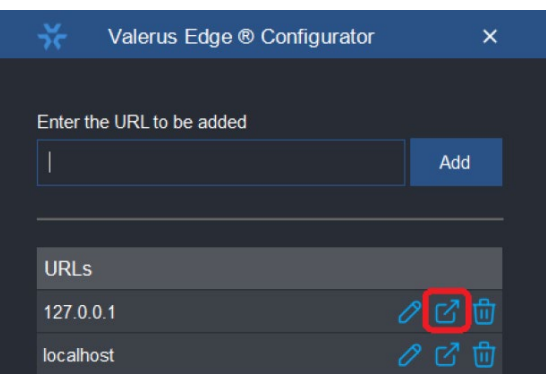

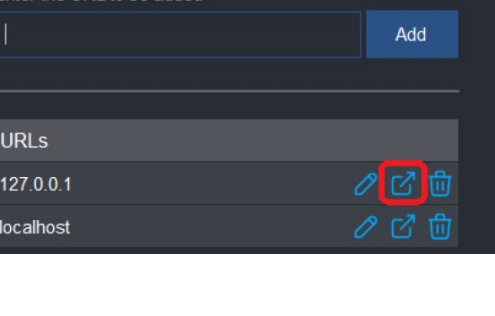

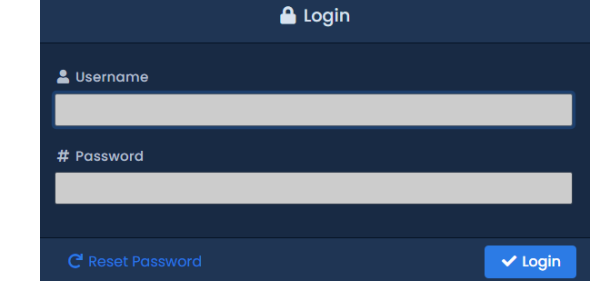